# **DocuSign eSignature User Guide**

#### **Step 1:**

#### Click '**Review Documents**'.

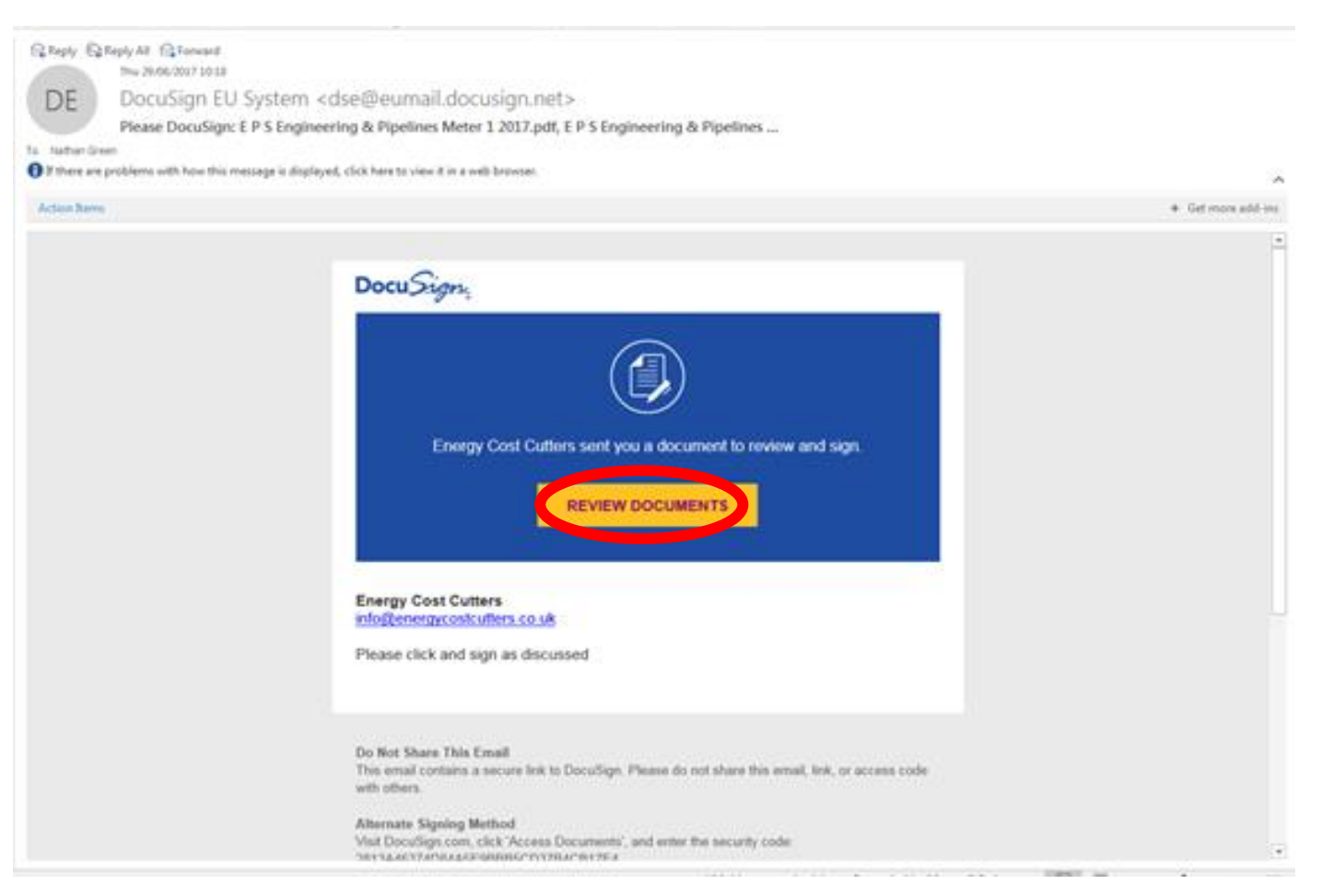

## **Step 2:**

Click '**Continue**'.

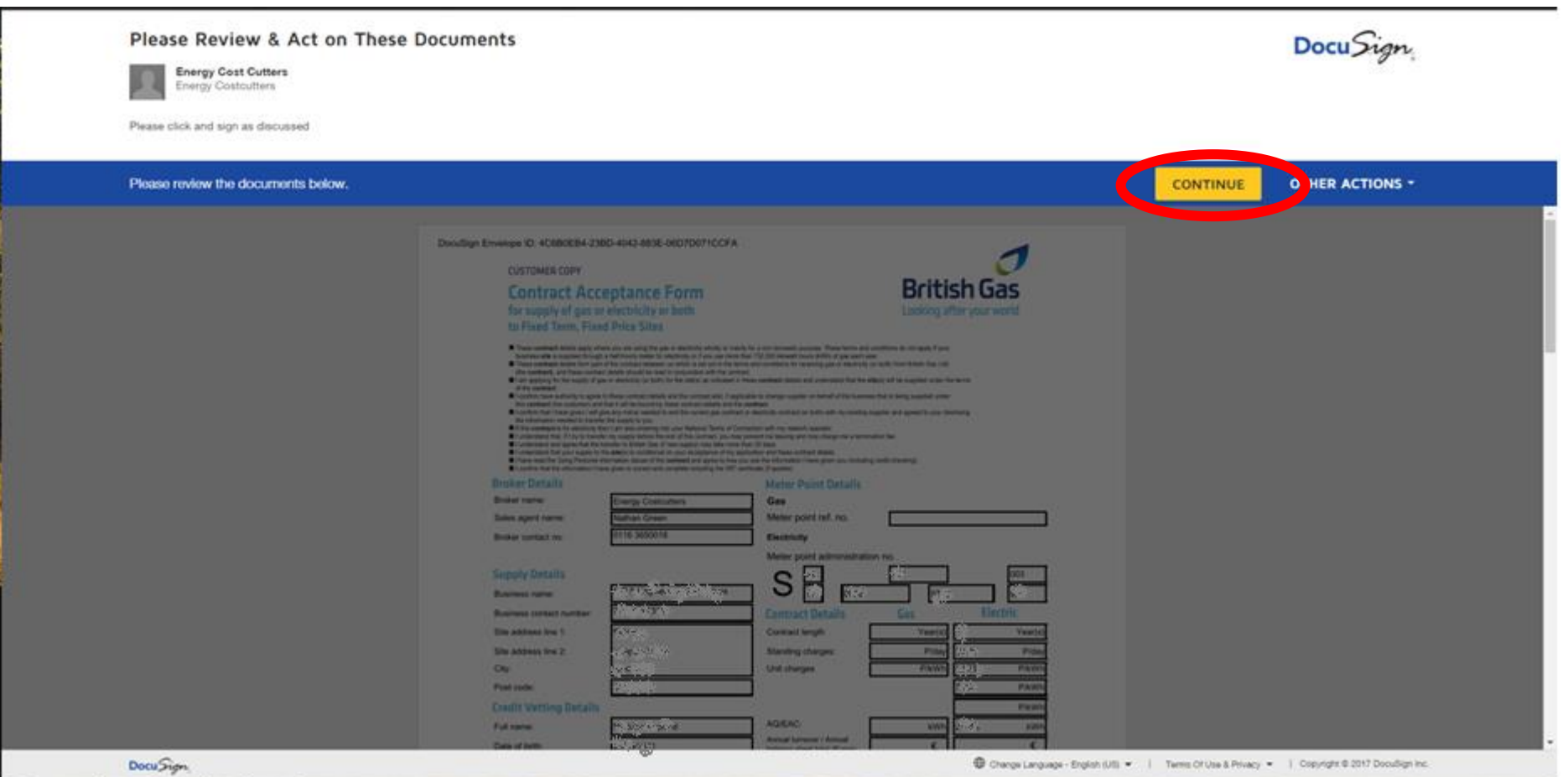

## **Step 3:**

Click '**Start**'.

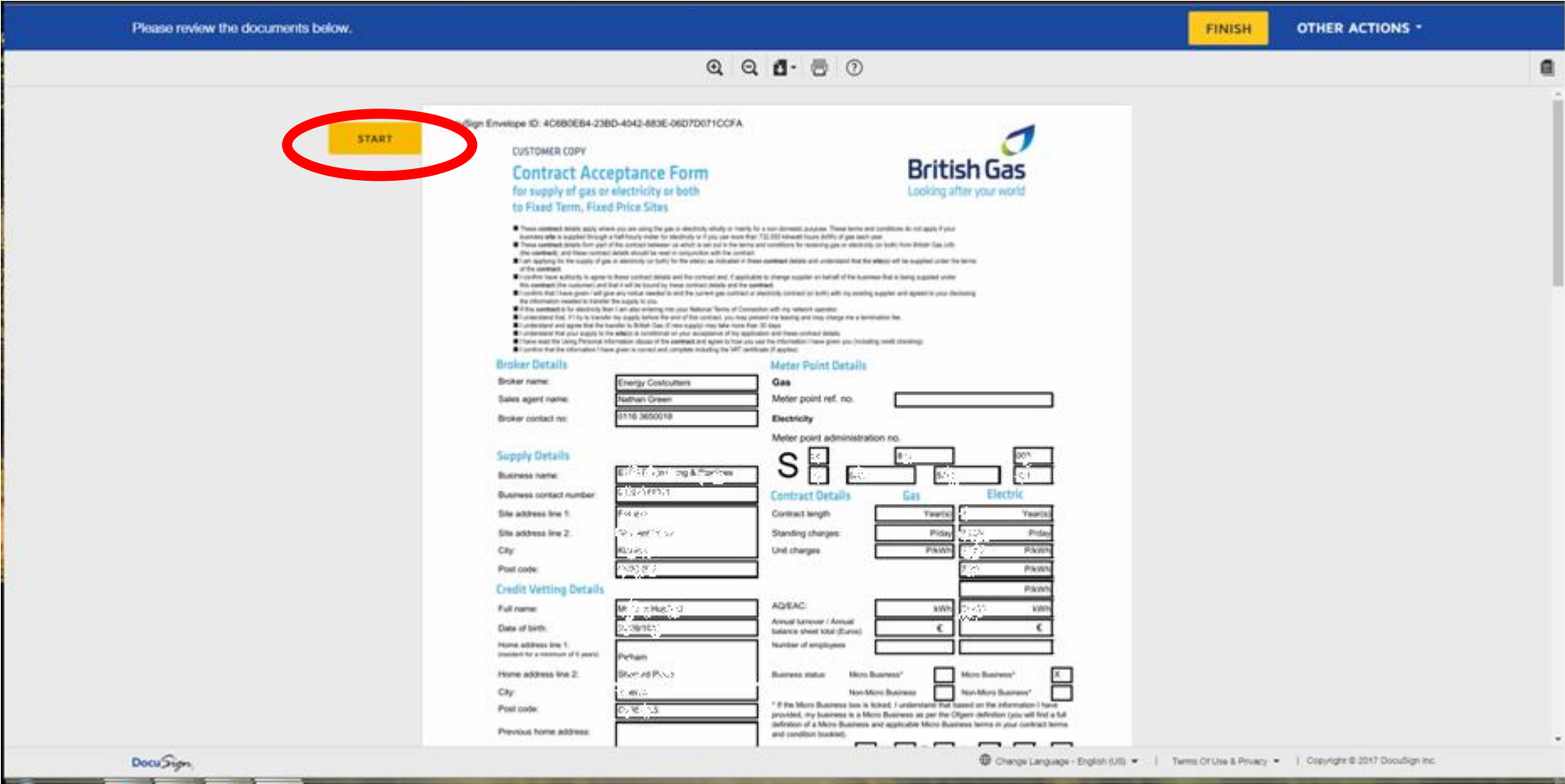

## **Step 4:**

Click the '**Required - Sign Here**' box.

![](_page_3_Picture_17.jpeg)

## **Step 5:**

Type your full name and Initials in the required boxes and click '**Adopt and Sign**'.

![](_page_4_Picture_16.jpeg)

## **Step 6:**

Repeat **Steps 4 and 5** if more than one signature is required.

If not, please click '**Finish**'.

![](_page_5_Picture_21.jpeg)

#### **Step 7:**

A copy of the completed document(**s**) will be sent to you via email.

You can now click '**No Thanks**' and will not need to sign up for Docusign.

![](_page_6_Picture_29.jpeg)